# **Innlogging til Mine kurs**

## Grønne piler viser hvor du skal trykke

# Gå inn på https://ekurs.nif.no og logg inn via MinIdrett

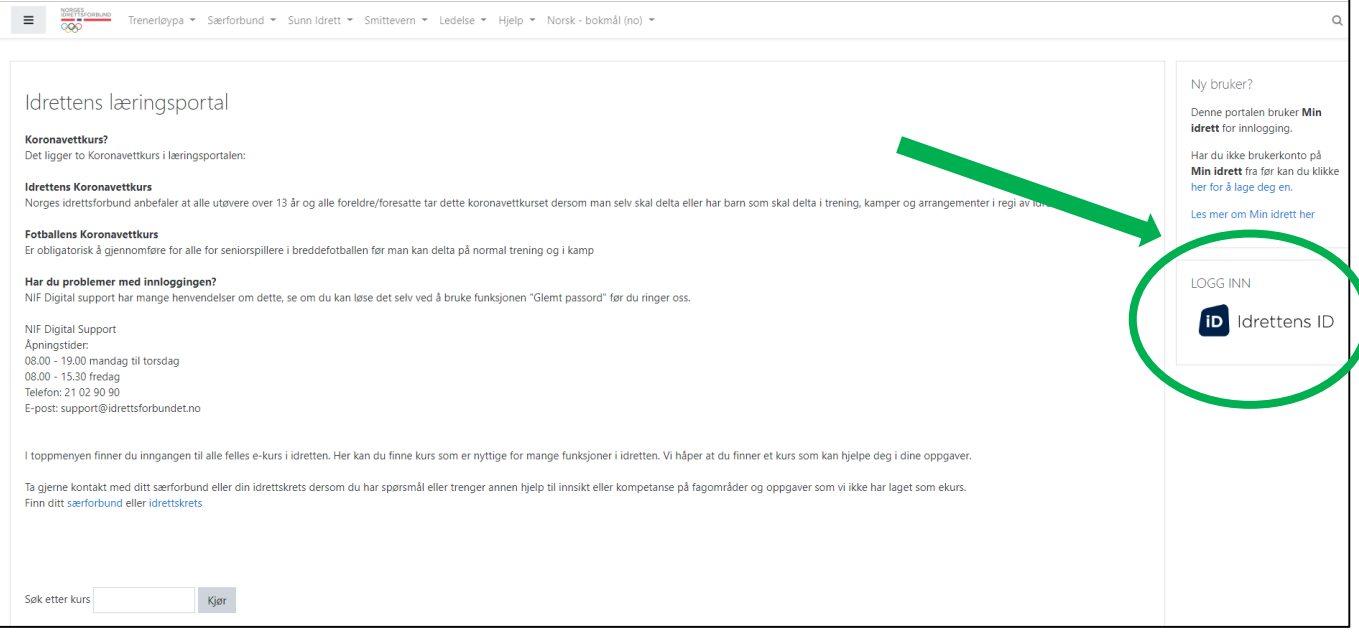

Da får du opp dette bildet hvor du kan logge inn.

Hvis du ikke husker brukernavn eller passord trykker du på Glemt brukernavn/passord? Hvis du ikke har en bruker trykker du på Opprett ny bruker

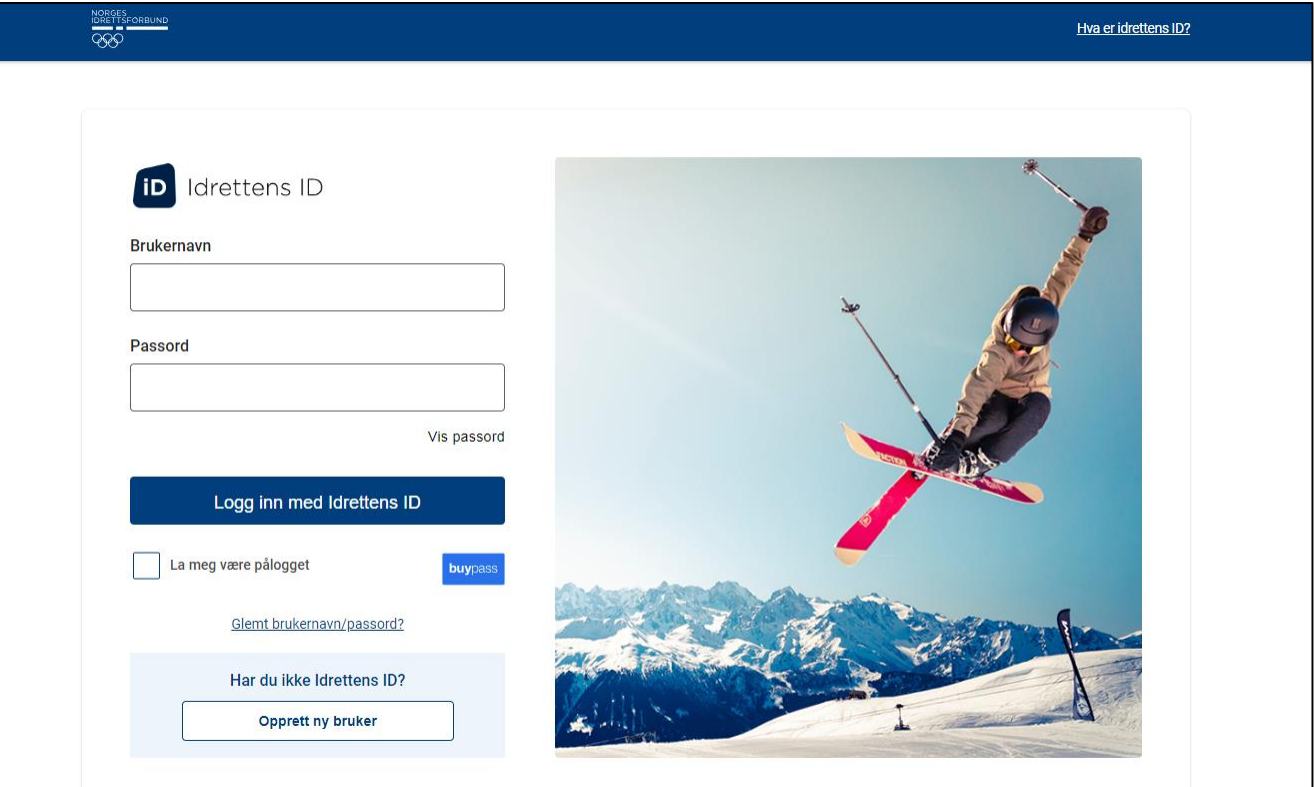

Da kan du velge om du vil få tilsendt engangskode, enten som sms eller e-post.

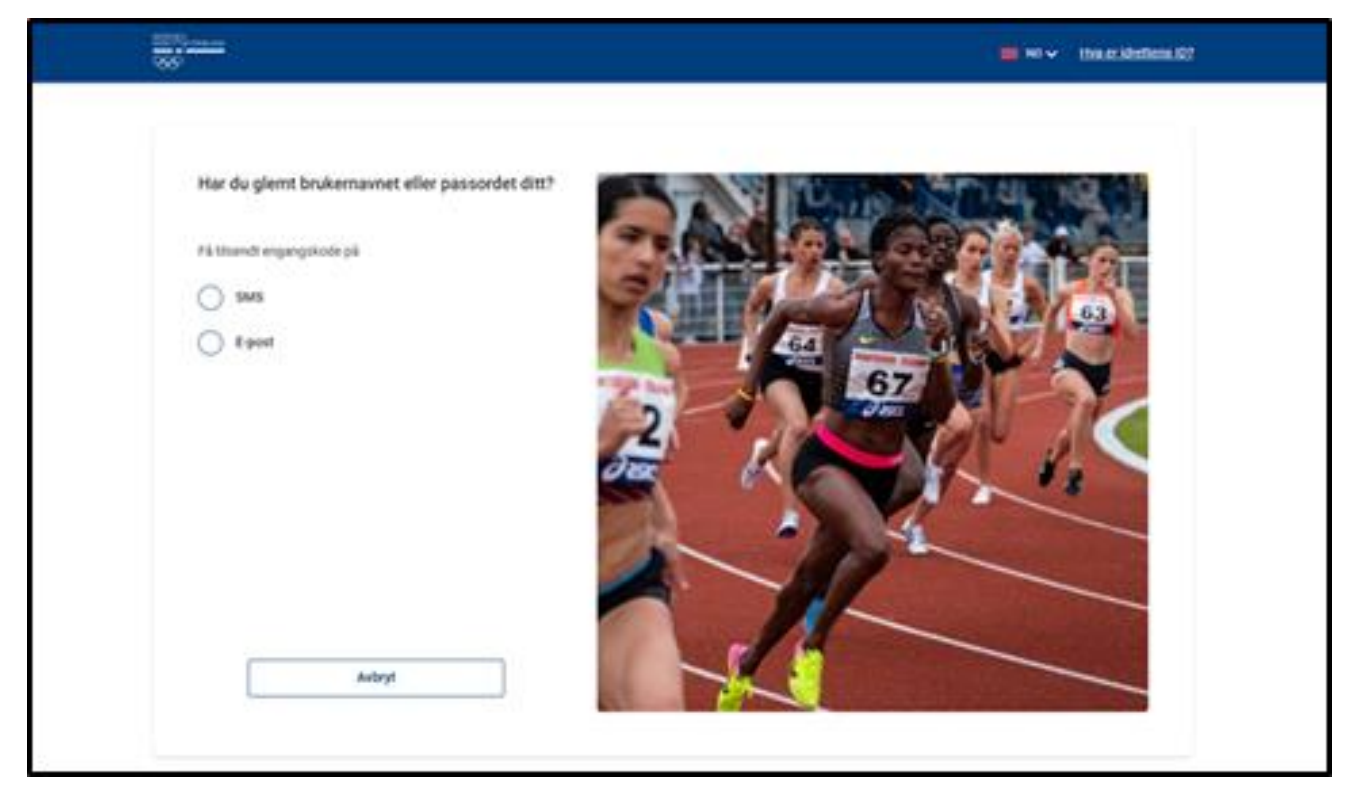

## Eller du registrerer deg som ny bruker her

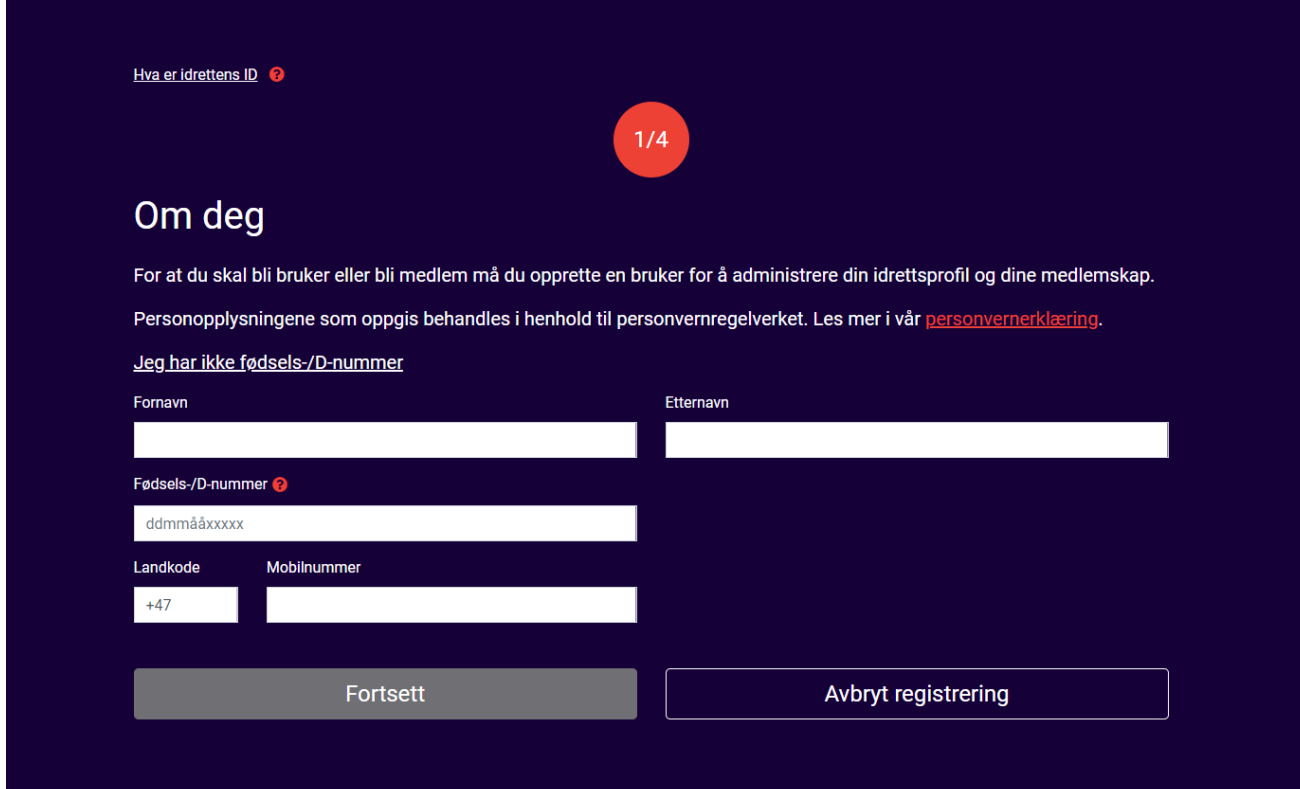

**Har du en bruker går du til side fire i bruksanvisningen.**

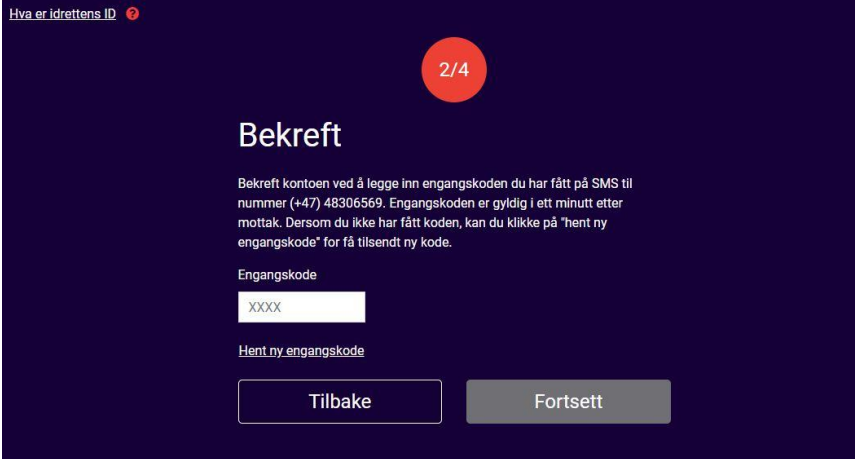

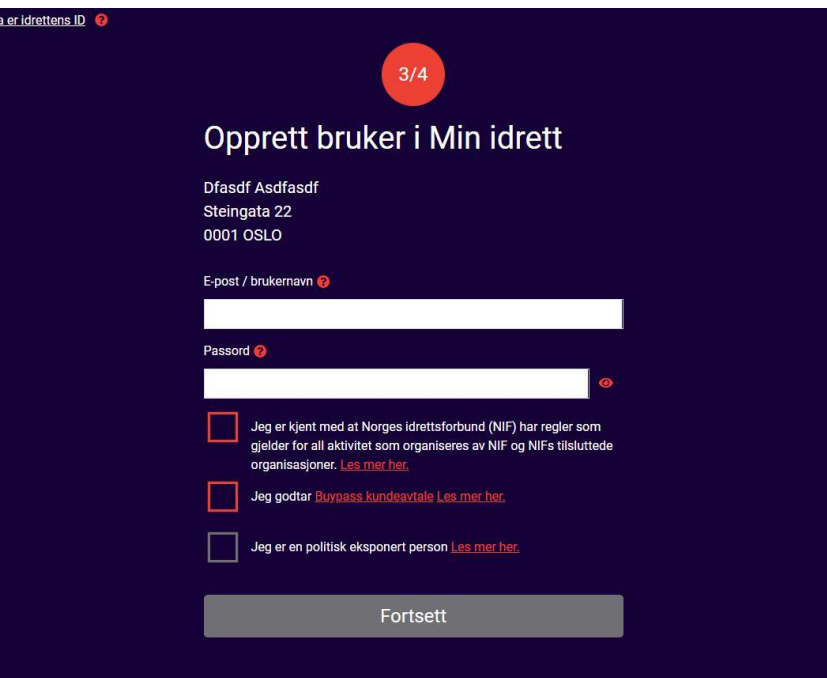

# **Registrering fullført**

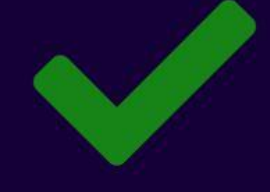

Hei, Dfasdf

Se din profil i Min idrett Brukernavnet ditt er t4esting@testing.no

Søk etter klubb

# **Gjennomgang av e-læringsmodulen**

# Dette er bildet du får opp når du er logget inn på [https://ekurs.nif.no](https://ekurs.nif.no/)

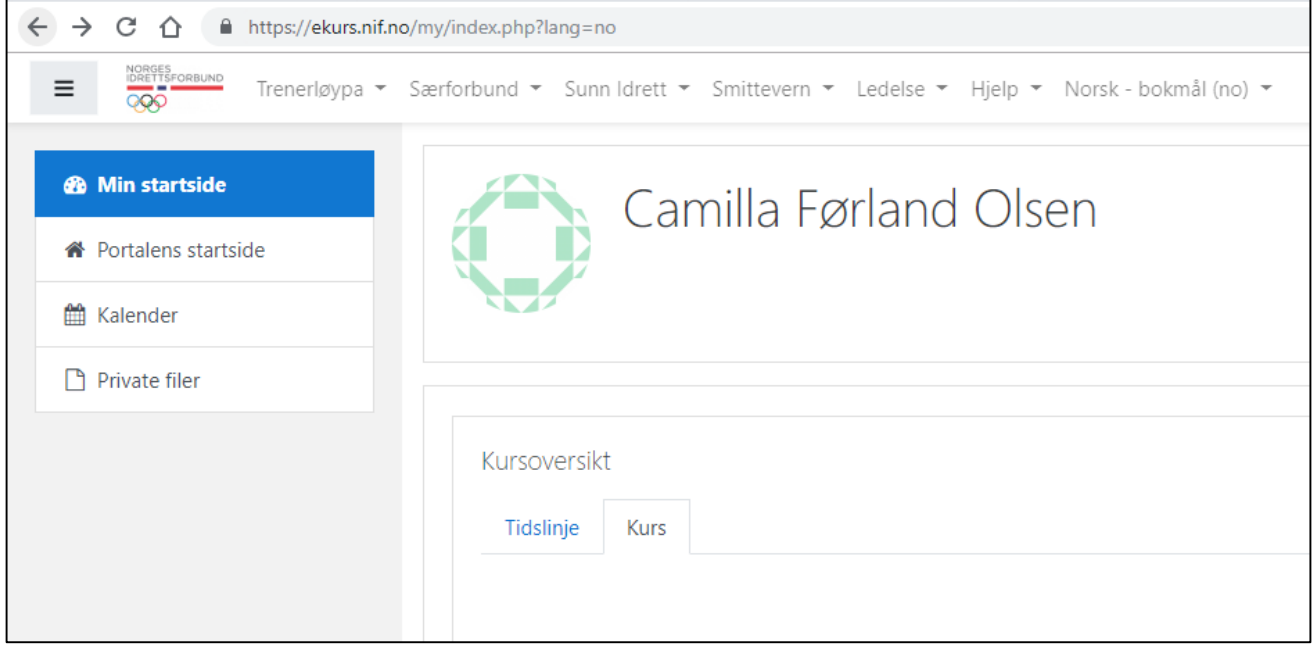

# Trykk på Trenerløypa oppe i menyen

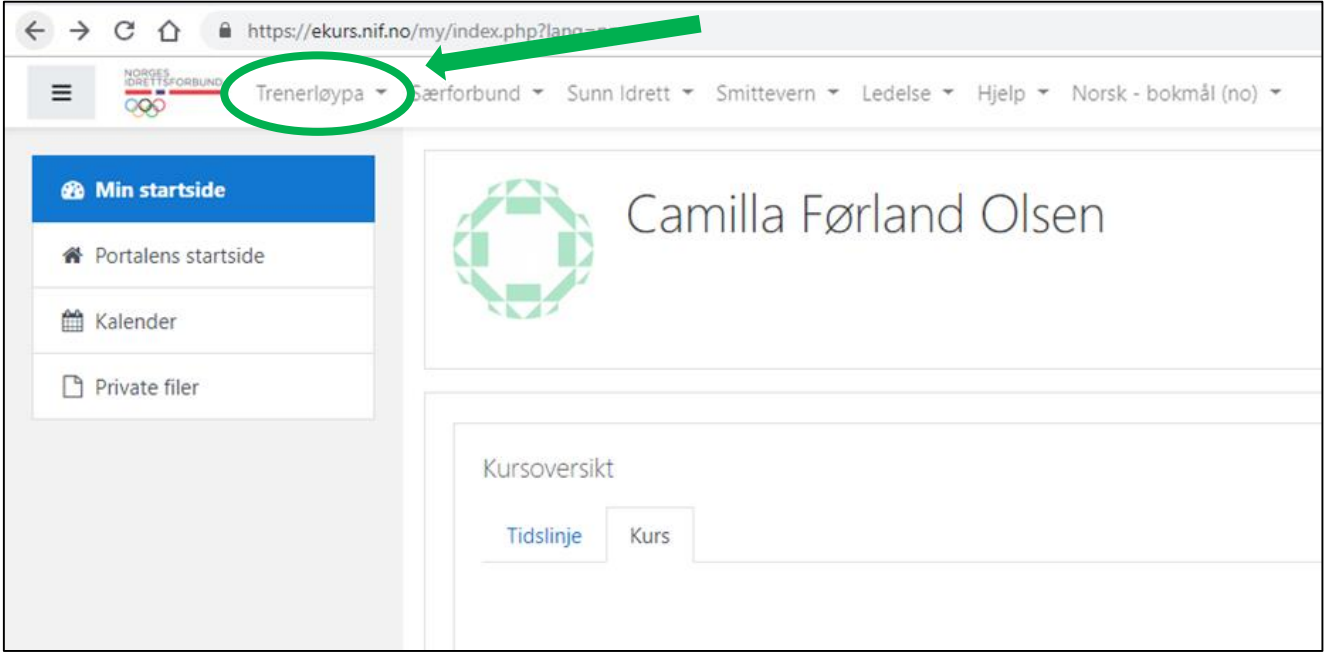

#### Velg Barneidrettens verdigrunnlag

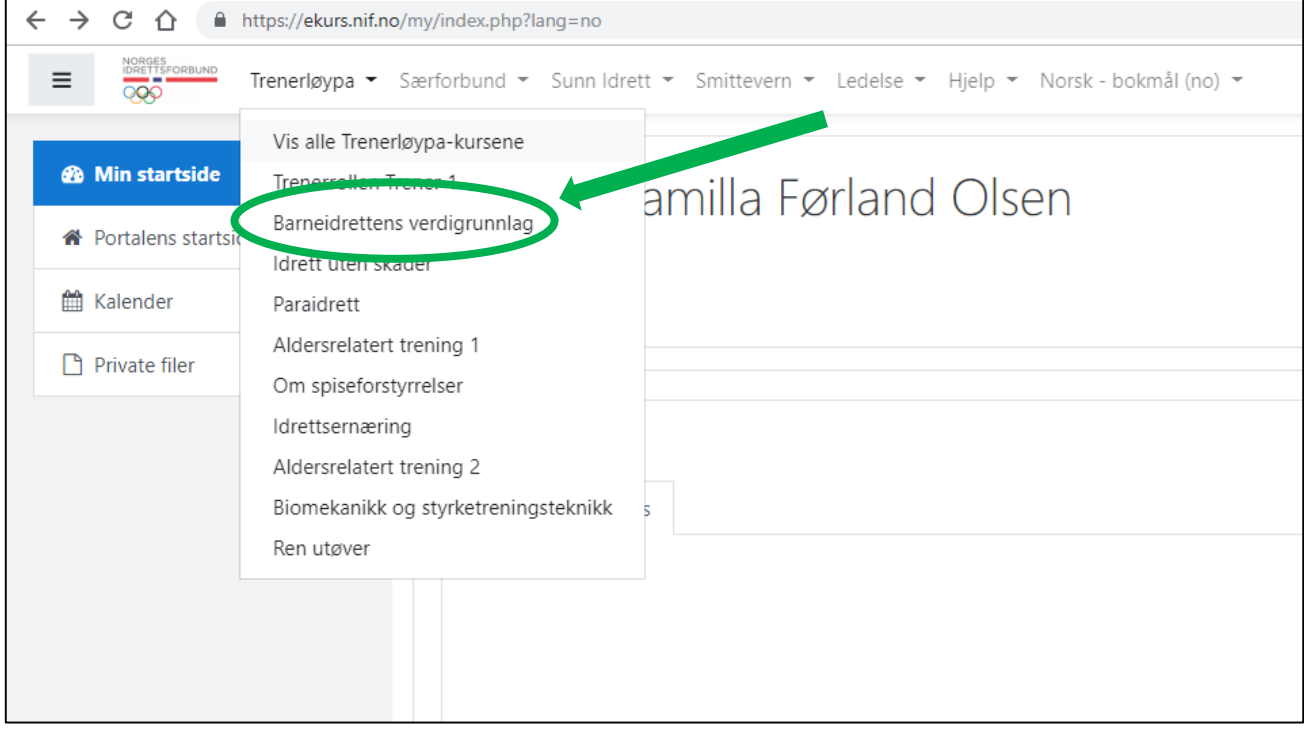

# På denne siden må du trykke på Meld meg på

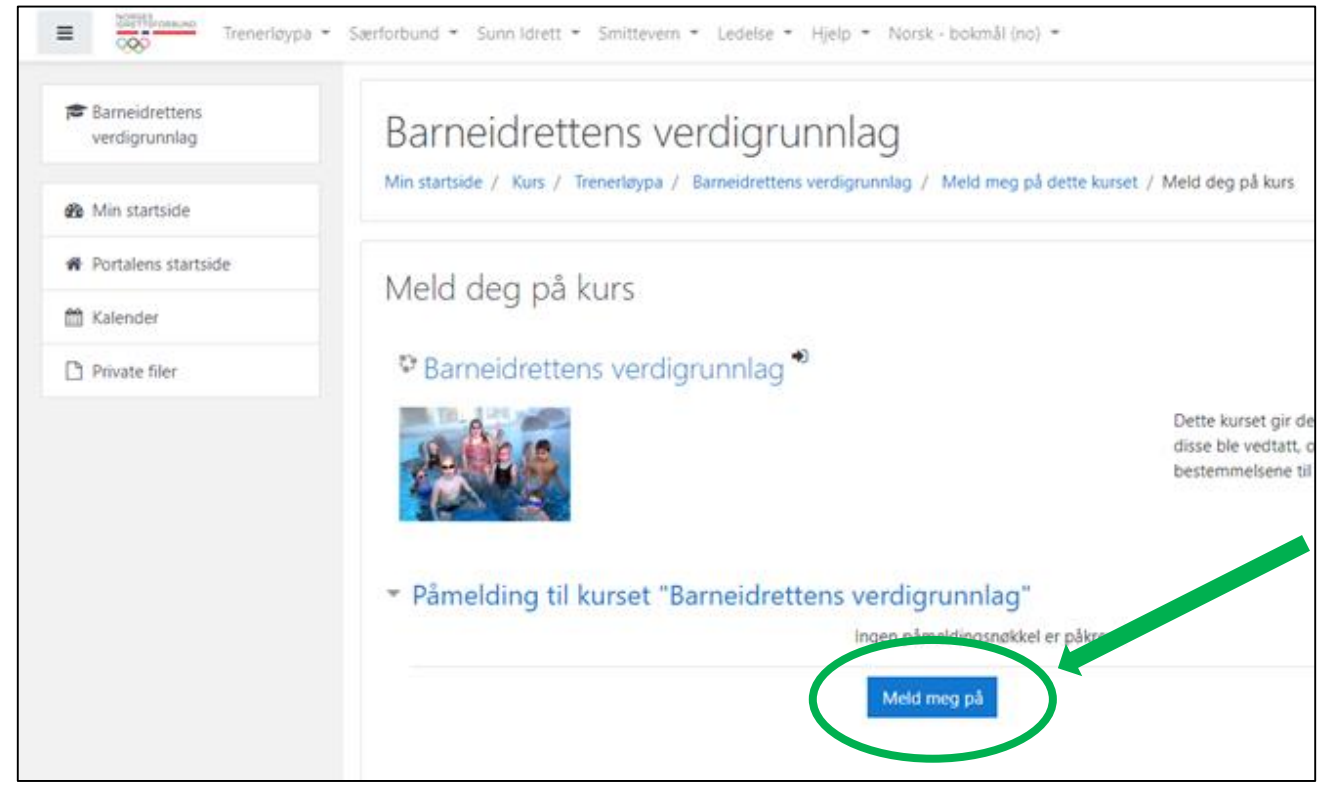

#### Da kommer du inn på siden der du går gjennom e-læringsmodulen Barneidrettens verdigrunnlag, som du ser under. Du må fullføre Leksjon 1 før du kan begynne med Leksjon 2 osv.

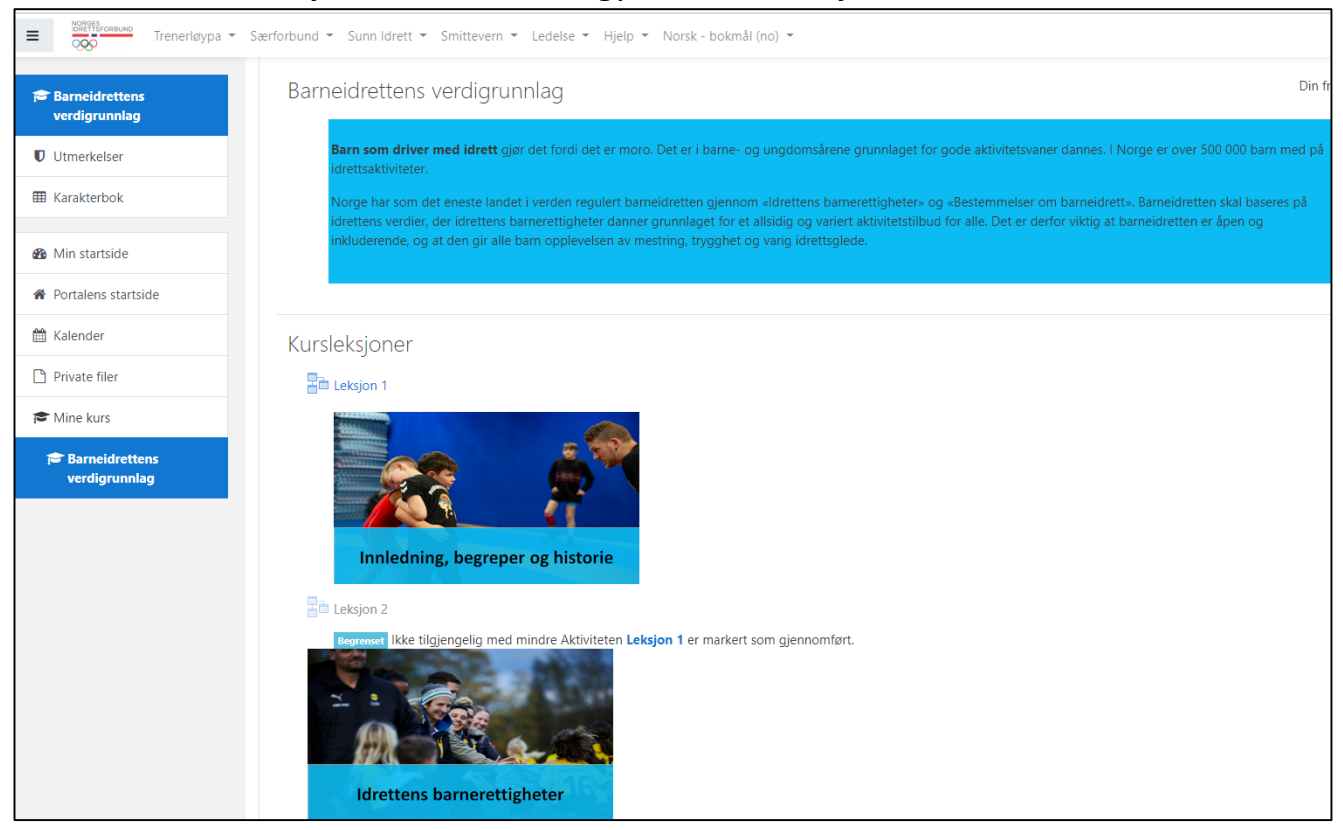

#### Når du har gått gjennom alle fire leksjonene skal du ta den avsluttende quizen

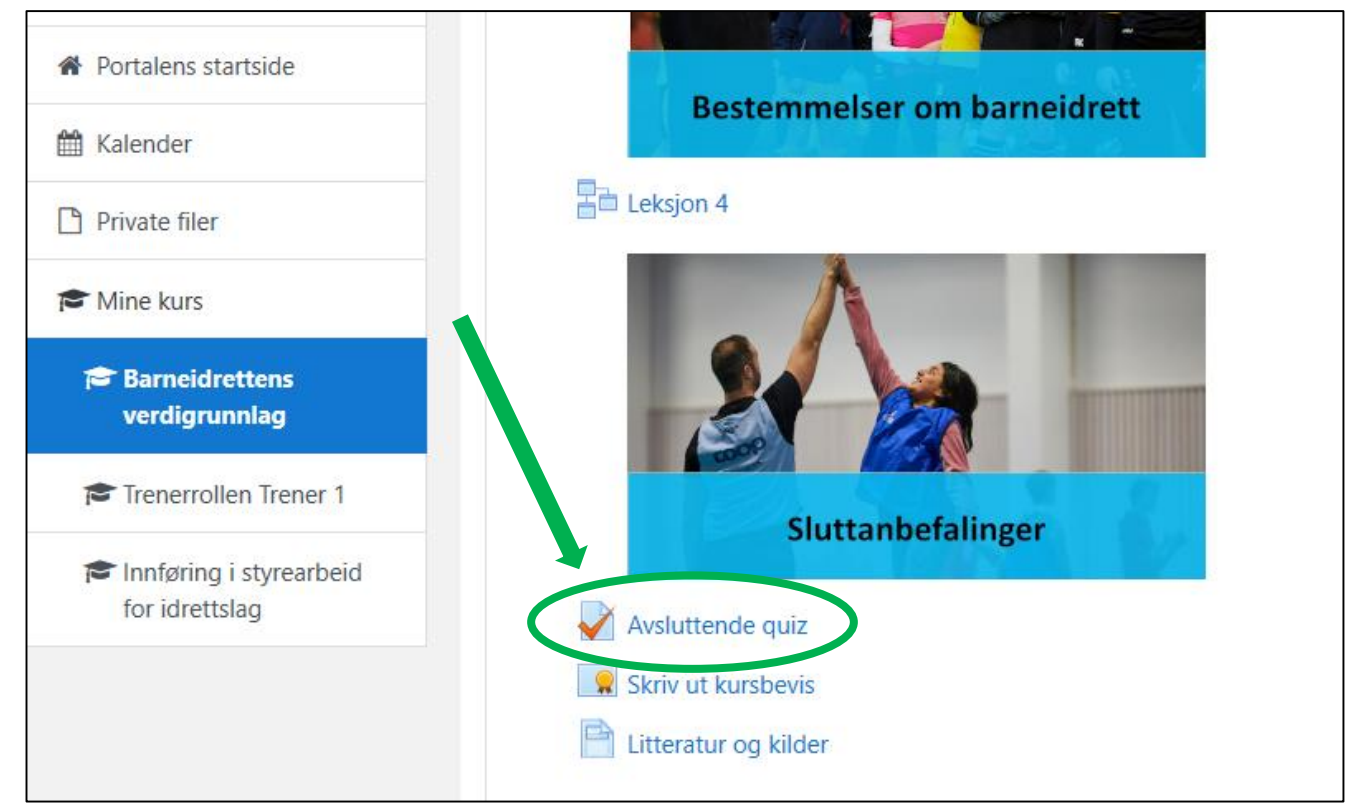

Du må ha 80% riktig eller bedre for at e-læringen skal bli godkjent. Og du kan gjøre elæringen så mange ganger du vil.

Når du er ferdig med quizen kan du skrive ut/lagre kursbeviset ditt.

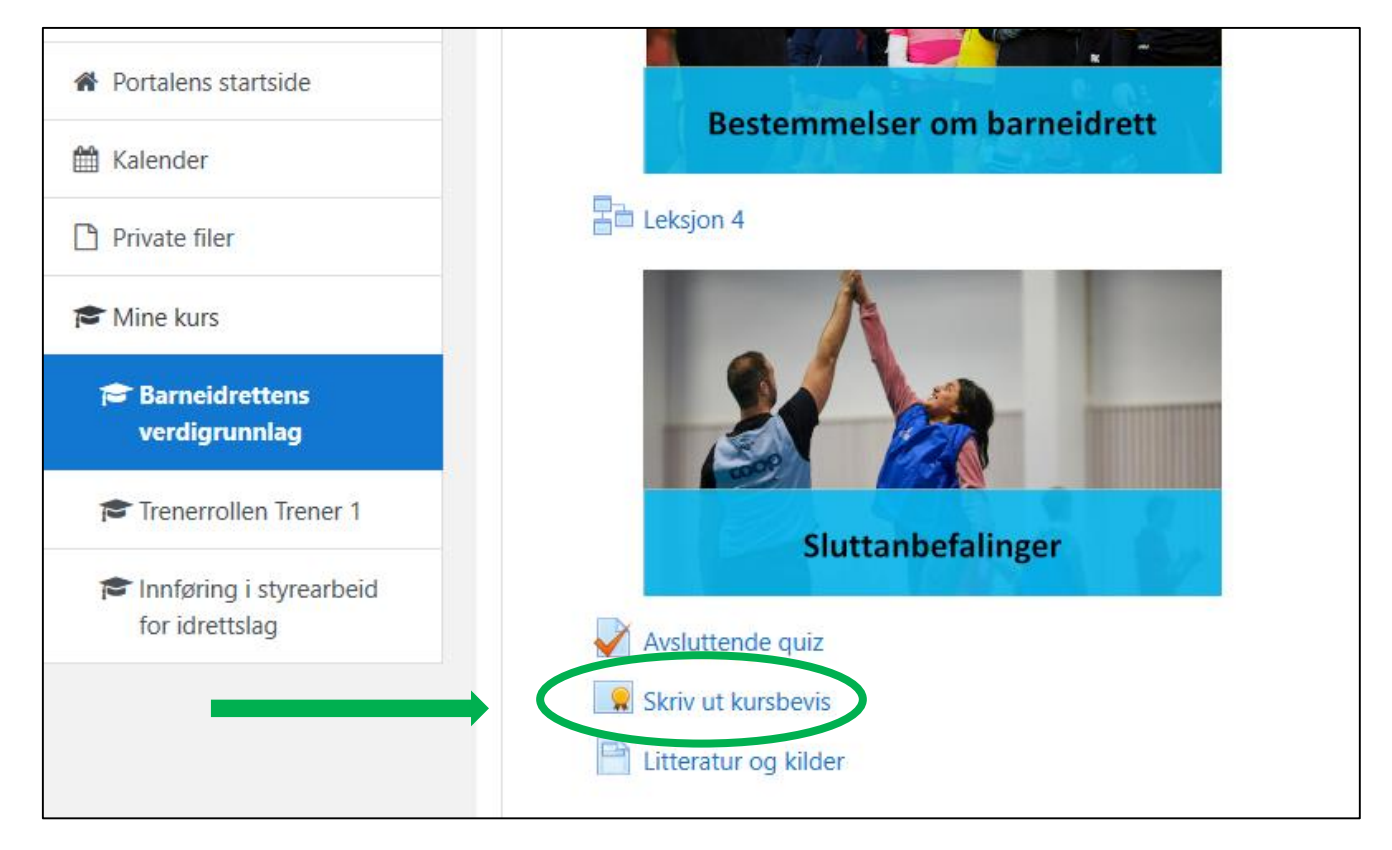

Bildet av kursbeviset kan du vise til kurslærer, eller du kan logge deg inn på Min Idrett [https://minidrett.nif.no](https://mi.nif.no/) og vise Idretts-CVen din. Se bildet under.

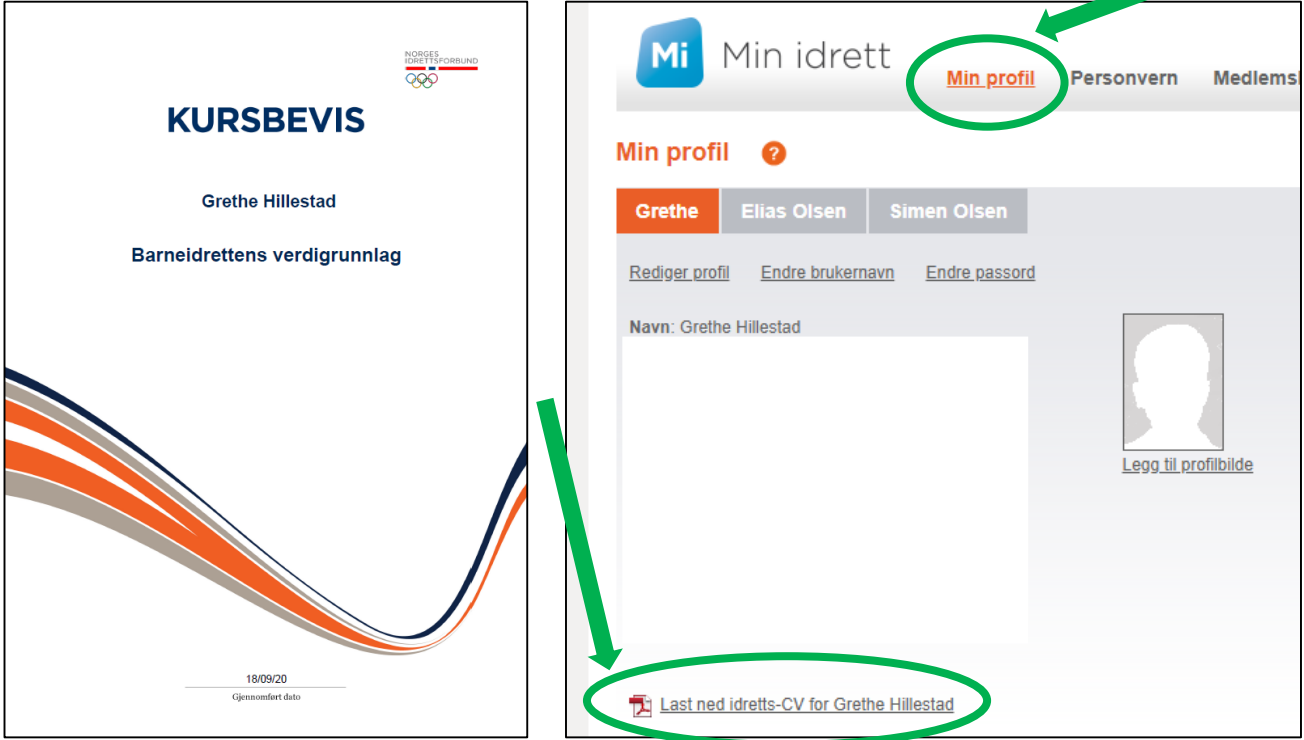